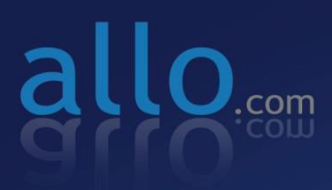

Analog Active Card (FXO/FXS) Quick Installation Guide

# Quick Installation Guide Analog Active Card

Version 2.1

### Callo.com Analog Active Card- Installation Guide

#### Hardware Setup

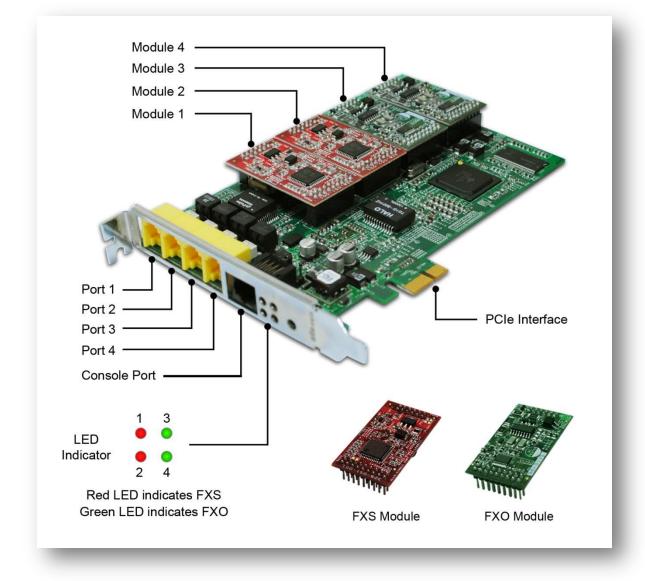

Figure 1: Hardware Setup

#### System Requirements:

- Operating System : Windows XP/ Windows 7/ Windows Server 200X
- 3CX phone system 10 and above
- Dual Core Processor with 1 GB RAM
- Available PCIe slot

## Callo.com Analog Active Card- Installation Guide

#### Installation Steps (For Windows OS)

- 1) Place the ALLO Analog PCIe card in your computer PCIe slot and power-up the machine.
- 2) The operating-system will detect the ALLO Analog card as a new network card.
- If the Broadcom drivers are not preinstalled in the server, download the Broadcom Network Drivers from <u>https://www.broadcom.com/support/ethernet\_nic/netxtreme\_desktop.php</u> as per the Windows OS Architecture (32 bit & 64 Bit).
- 4) Follow the on screen steps to install the Broadcom driver. After the successful installation follow the steps.
- 5) Go to network connection of your PC (Control Panel→ Network Settings) and you will find Broadcom network interface. Go to "Control Panel→ Network Settings" of your PC. Select both machine network interface and Broadcom Network Interface (Ctrl+A).
- 6) Right click and select "bridge Connection" to bridge machine network interface and Broadcom network interface. This will create "bridged" network interface. Assign static IP address in the range of 192.168.113.x to the bridged interface. (Default IP Address of Broadcom Network Interface is 192.168.113.252).
- 7) Disable and enable the bridged interface.
- Open Mozilla web browser with URI 192.168.113.252:8088. Username: admin Password: admin

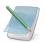

- Use Mozilla Firefox browser only.
- Don't assign 192.168.113.252 IP address to the bridged interface, since Broadcom network module will be assigned 192.168.113.252 by default.

### Callo.com Analog Active Card- Installation Guide

9) It will lead to FXO/FXS card WebGUI, where you can configure the necessary configuration such as Trunks and Call routing rules and more.

10) Go to General Settings  $\rightarrow$  Network Settings  $\rightarrow$  Change the IP address to DHCP or Static according to your network setup. Click Save and Apply Changes.

**For an Example:** If your Office network is in 192.168.0.X series, set the IP address of the card to 192.168.0.100. So that you can access the Web GUI through <u>http://192.168.0.100:8088</u>

Username: admin Password: admin

11) Go to "Control Panel  $\rightarrow$  Network Settings" of your PC and set the bridged network IP Address according to your network setup.

**For an Example:** If your Office network is in 192.168.0.X series, set the Bridged IP address to 192.168.0.200. This will become the Host machine IP address.

12) You can check the IP address of the Card by connecting analog phone to FXS port of the analog active card and press \*\*.

*If all the ports are FXO, we recommend assigning the IP address statically.* 

Support: If you face any issues, please contact the reseller from whom you have purchased the ALLO product or submit a support ticket <u>http://support.allo.com/</u>

You can access the Analog card Knowledgebase: <u>http://support.allo.com/KB/Category/19-fxsfxo-</u> cardsgateway

#### Thank you for choosing

@allo.com

Adarsh Eco Place, #176, Ground Floor, EPIP Industrial Area, Kundalahalli KR Puram Hobali, Whitefield, Bangalore - 560066.

Email: globalsales@allo.com indiasales@allo.com

Phone: +91 80 67080808